# Windows Vista 及び Windows 7、 Windows 8 における注意事項

---------------------------------------------------------------------------------------------------------------------------------

## 1.インストール方法

@dream-Progre、@dream2000 に限らず、自動希望条件登録システム、地図ソフトなども、 インストールは管理者として実行して下さい。

---------------------------------------------------------------------------------------------------------------------------------

「コンピュータ」からインストール CD を開きます。

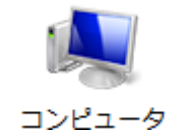

インストール CD 内の「setup.exe」を右クリックし、「管理者として実行(A)...」を選択します。

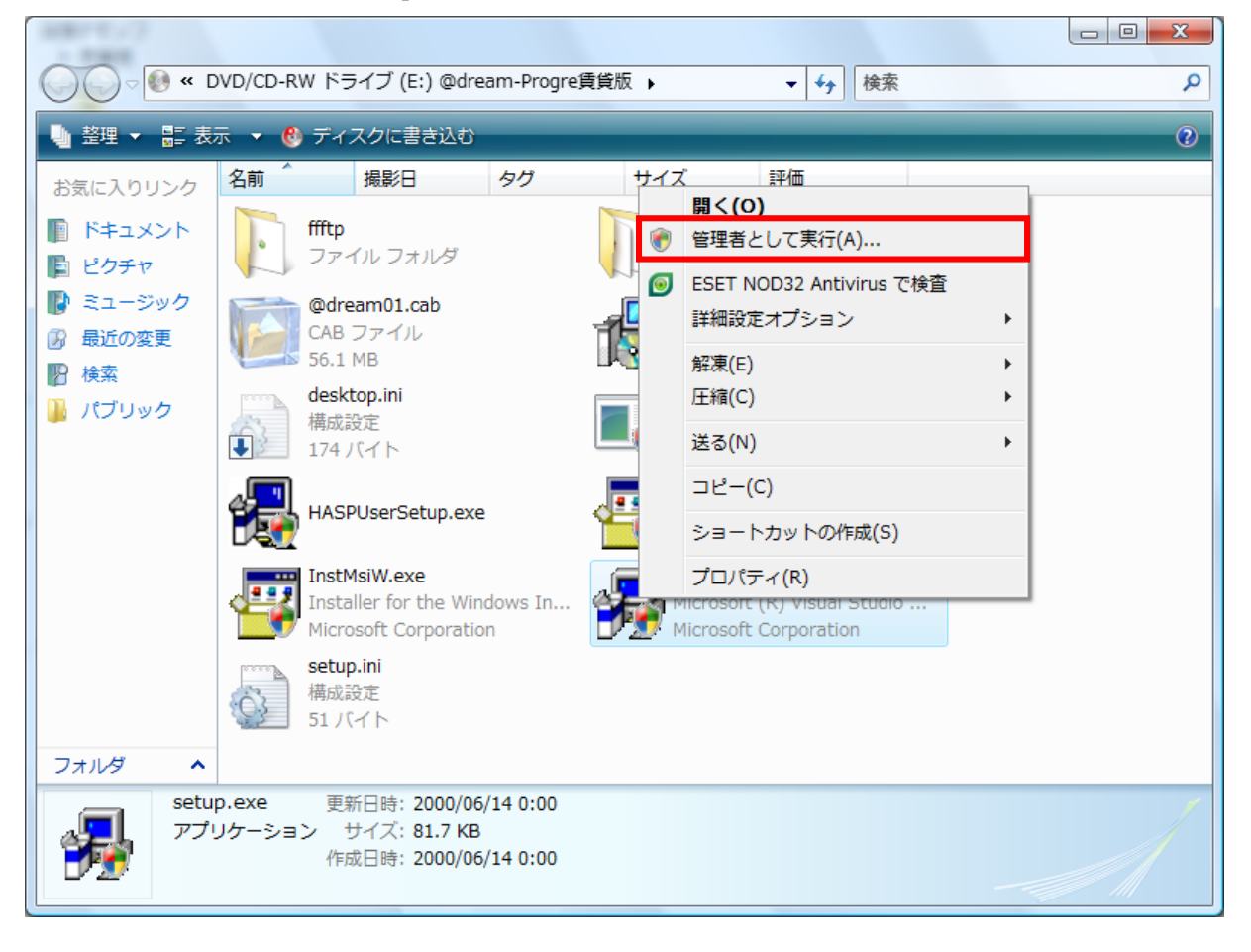

Windows8 の場合

オペレーションシステムが Windows8 の場合はスタート画面から「すべてのアプリ」を選択し てください。

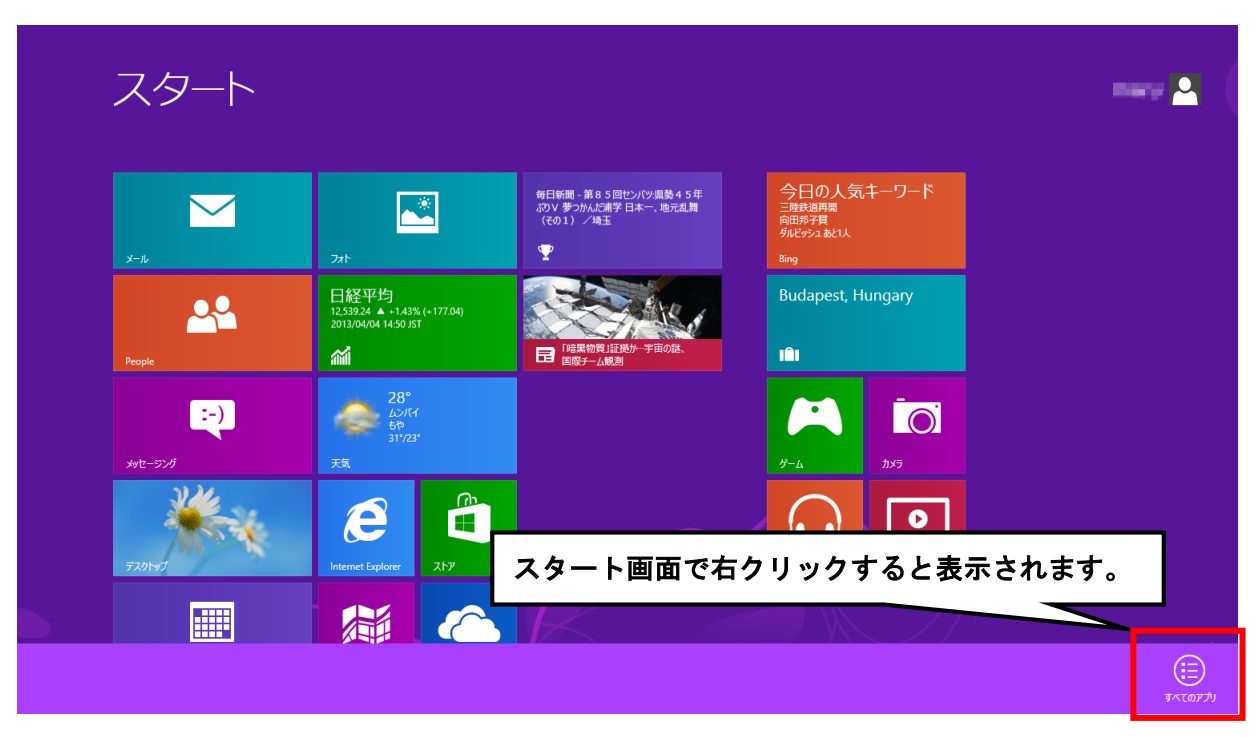

※スタート画面は、キーボードの Windows キーを押下すると表示されます。

アプリ画面が表示されますので「コンピューター」を選択し、インストール CD を開きます。 次に、P1 の Windows Vista、Windows7 の手順と同様に、インストール CD 内の「setup.exe」 を右クリックし、「管理者として実行(A)...」を選択します。

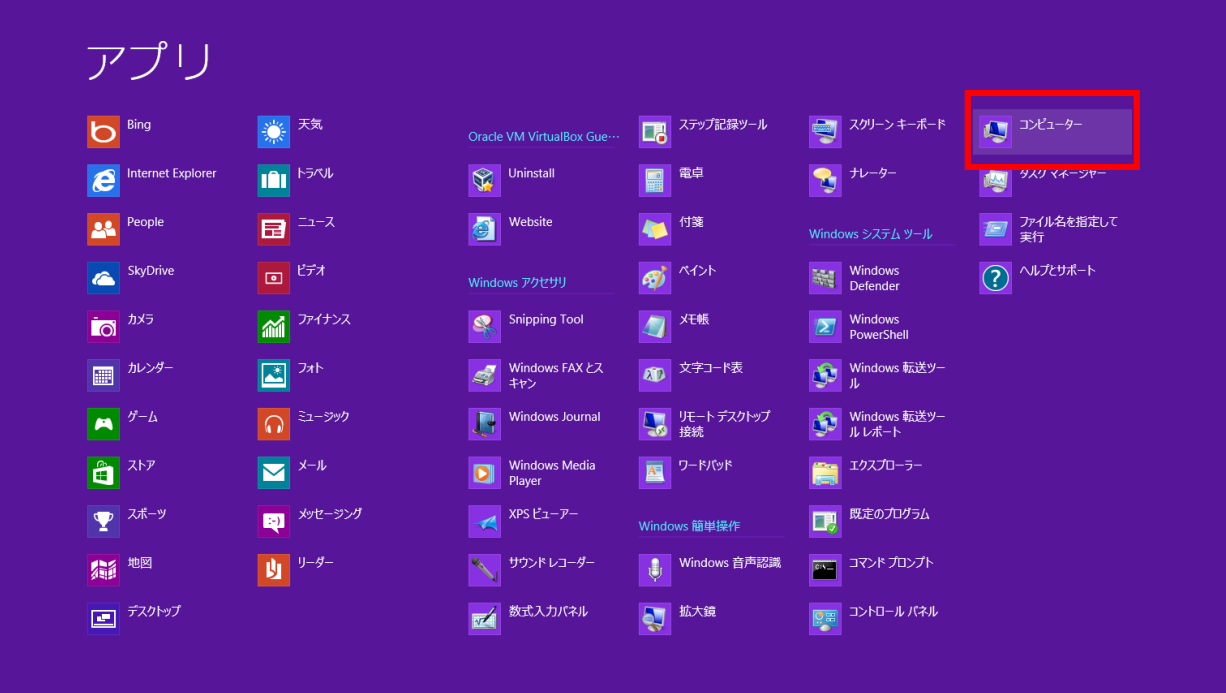

「ユーザーアカウント制御」画面が表示されたら「続行(C)」を選択します。 以降は、画面の指示通りにインストールを行って下さい。

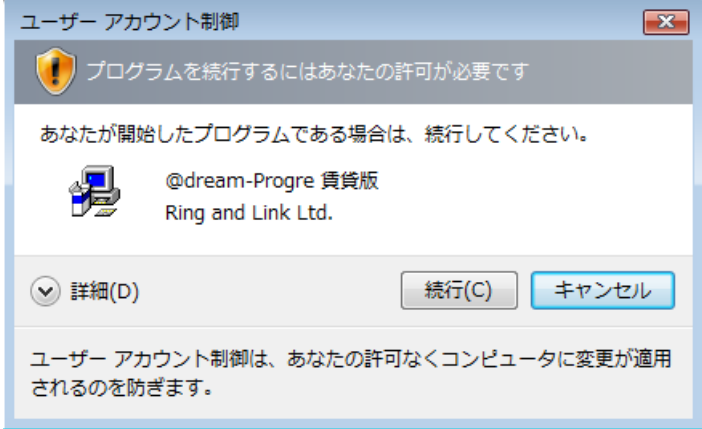

#### 2.初期設定

@dream をインストールしたフォルダをシステムで使用できるようにします。

- ・@dream-Progre の場合
	- メイン PC の「コンピュータ」から以下のフォルダを探します。 C:¥Program Files¥RingAndLink 64bitOS の場合:C:¥Program Files (x86) ¥RingAndLink ※「RingAndLink」フォルダは@dream-Progre がインストールされるデフォルトの 親フォルダです。

「RingAndLink」フォルダを右クリックし、「プロパティ(R)」を選択します。 「セキュリティ」タブを選択します。

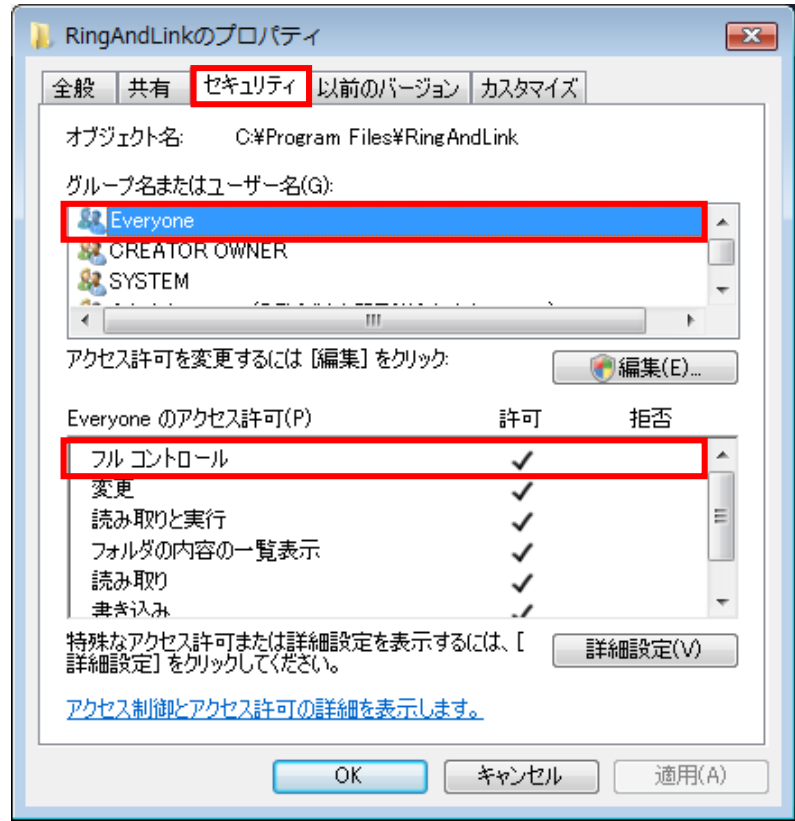

以下を確認します。

- ・「グループ名またはユーザー名(G):」に「Everyone」が存在するか?
- ・「Everyone」が存在する場合、「Everyone のアクセス許可(P):」の「フルコントロール」 の「許可」にチェックが付いているか?

上記条件が当てはまる場合は、P13「3. 共有設定」へ進んで下さい。 当てはまらない場合は以降の設定を行って下さい。

「編集(E)...」ボタンをクリックします。

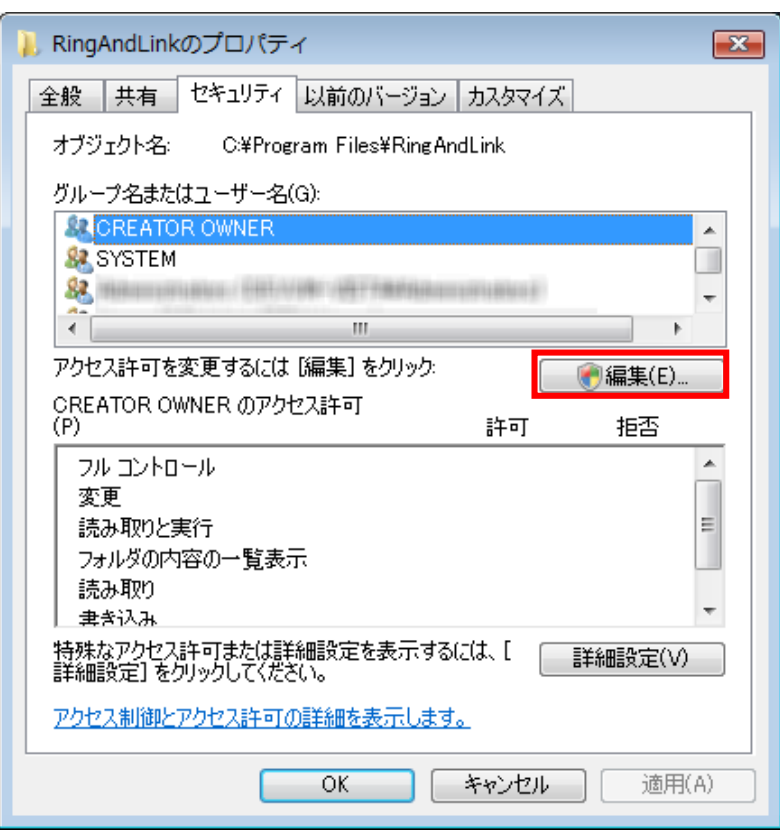

「ユーザー アカウント制御」画面が表示されたら「続行(C)」をクリックします。

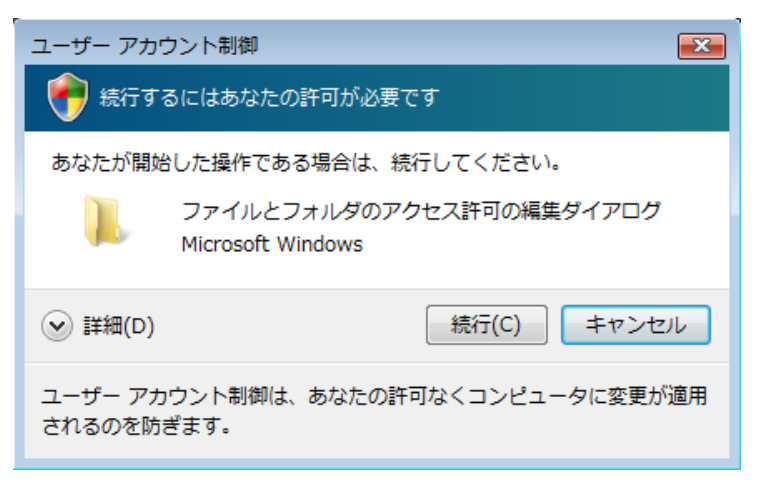

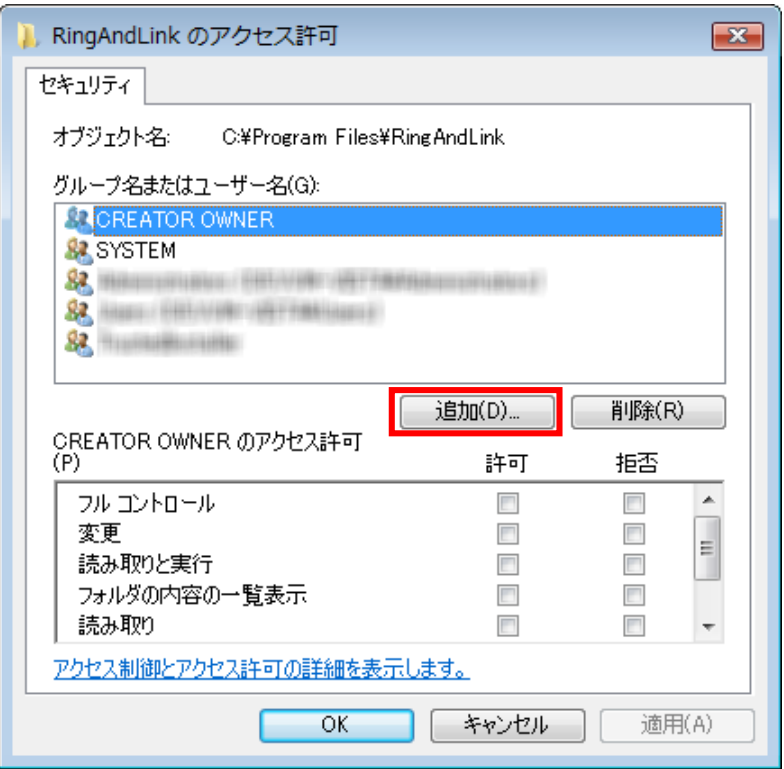

「詳細設定(A)...」ボタンをクリックします。

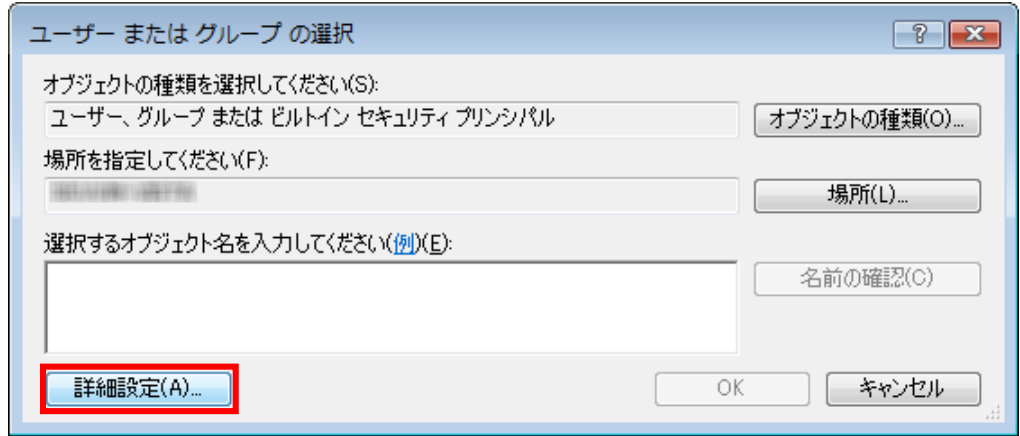

「今すぐ検索(N)」ボタンをクリックします。

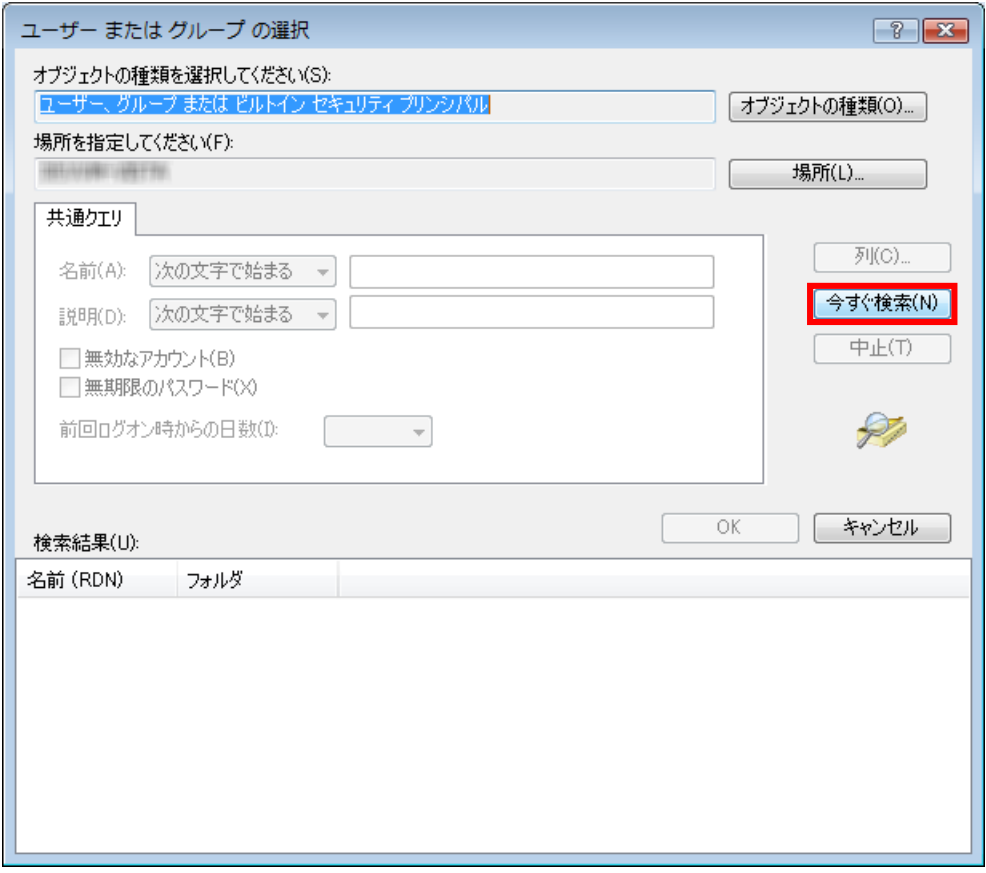

「検索結果(U)」の中から「Everyone」を選択し、「OK」ボタンをクリックします。

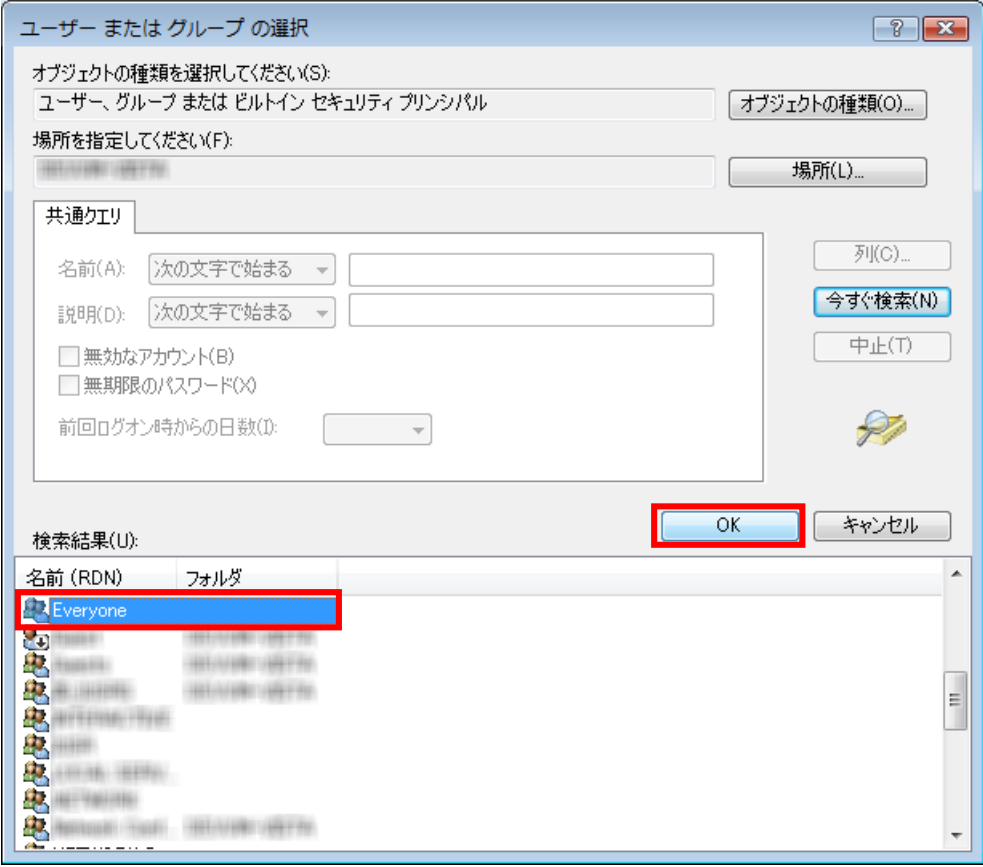

「選択するオブジェクト名を入力してください(例)(E):」に「Everyone」が登録されている ことが確認できたら「OK」ボタンをクリックします。

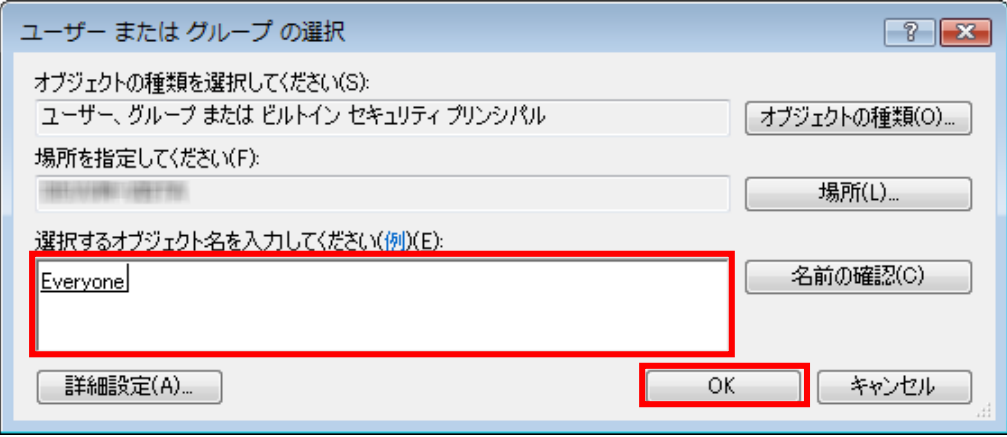

「グループ名またはユーザー名(G):」で「Everyone」が選択された状態で、「Everyone の アクセス許可(P)」の「フル コントロール」の「許可」にチェックをつけ、「OK」ボタンを クリックします。

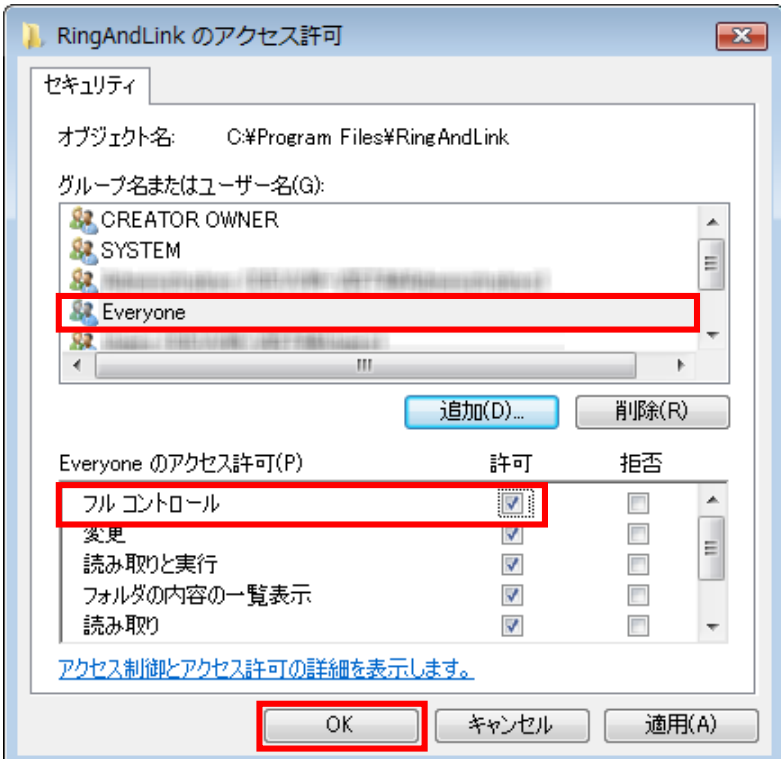

・@dream2000 の場合

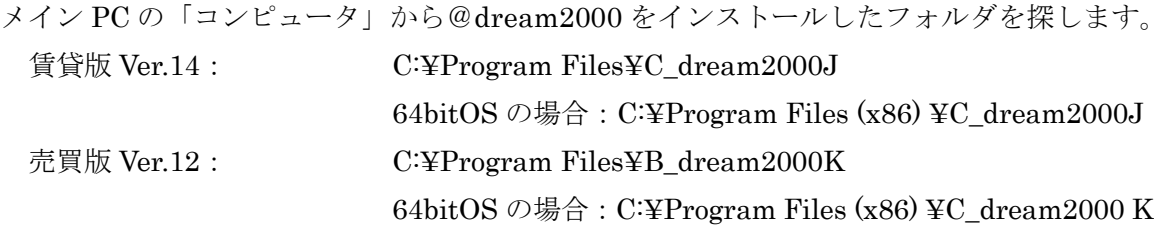

以下、@dream2000 賃貸版 Ver.14 を例に説明します。

「C\_dream2000J」フォルダを右クリックし、「プロパティ(R)」を選択します。 「セキュリティ」タブを選択します。 「編集(E)...」ボタンをクリックします。

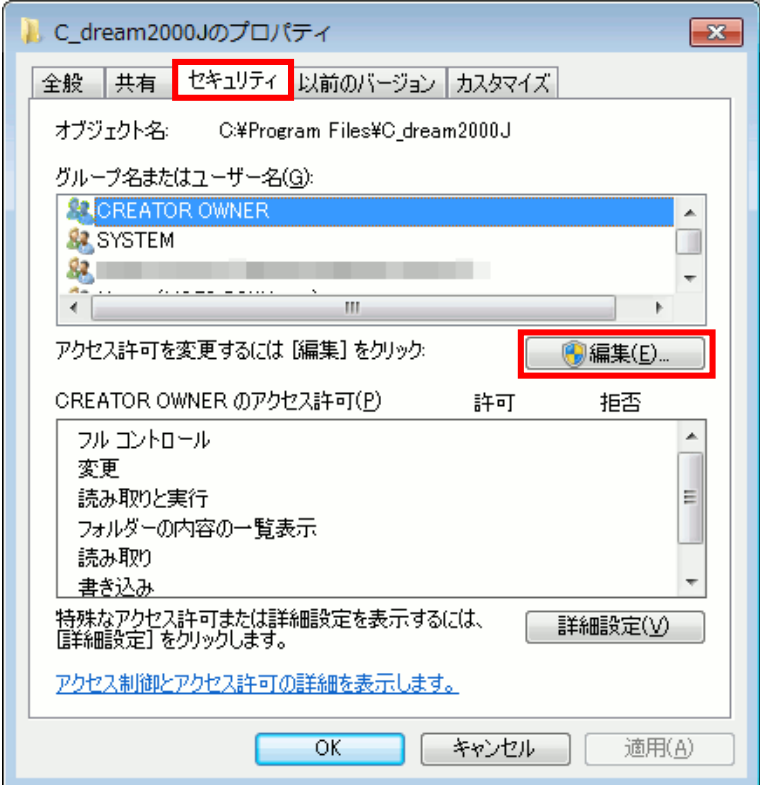

「ユーザー アカウント制御」画面が表示されたら「続行(C)」をクリックします。

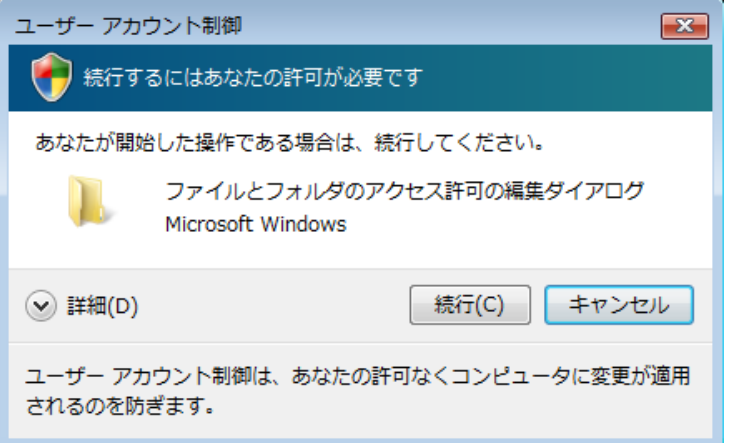

「追加(D)...」ボタンをクリックします。

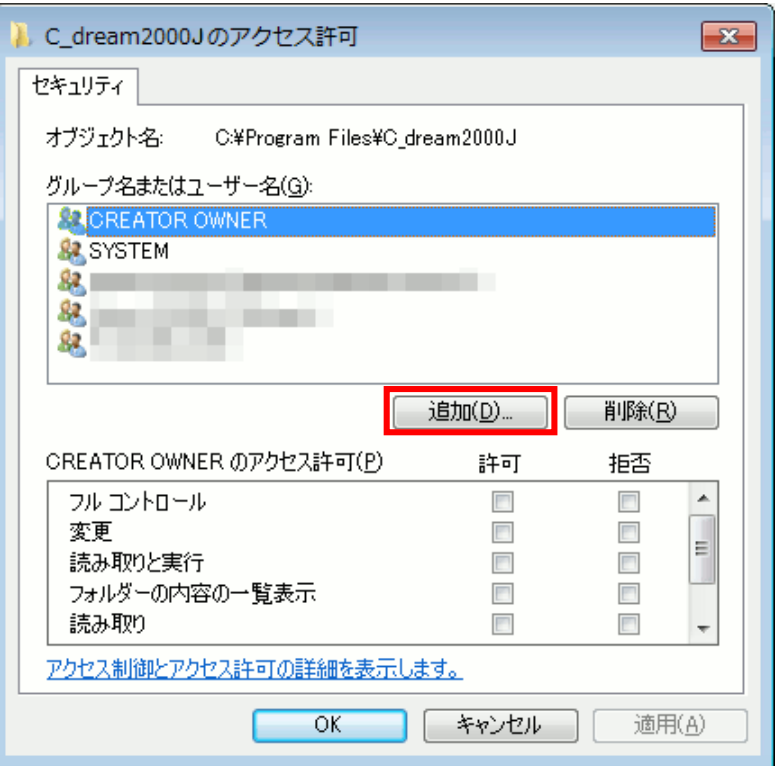

「詳細設定(A)...」ボタンをクリックします。

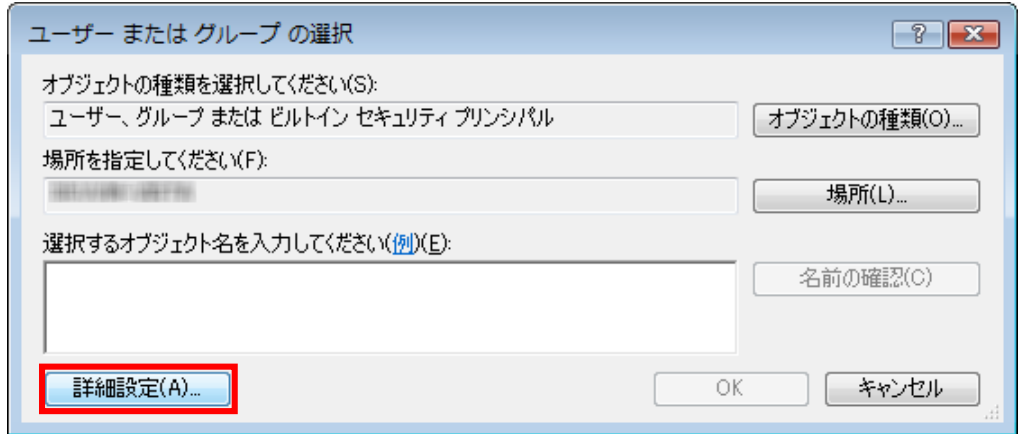

「今すぐ検索(N)」ボタンをクリックします。

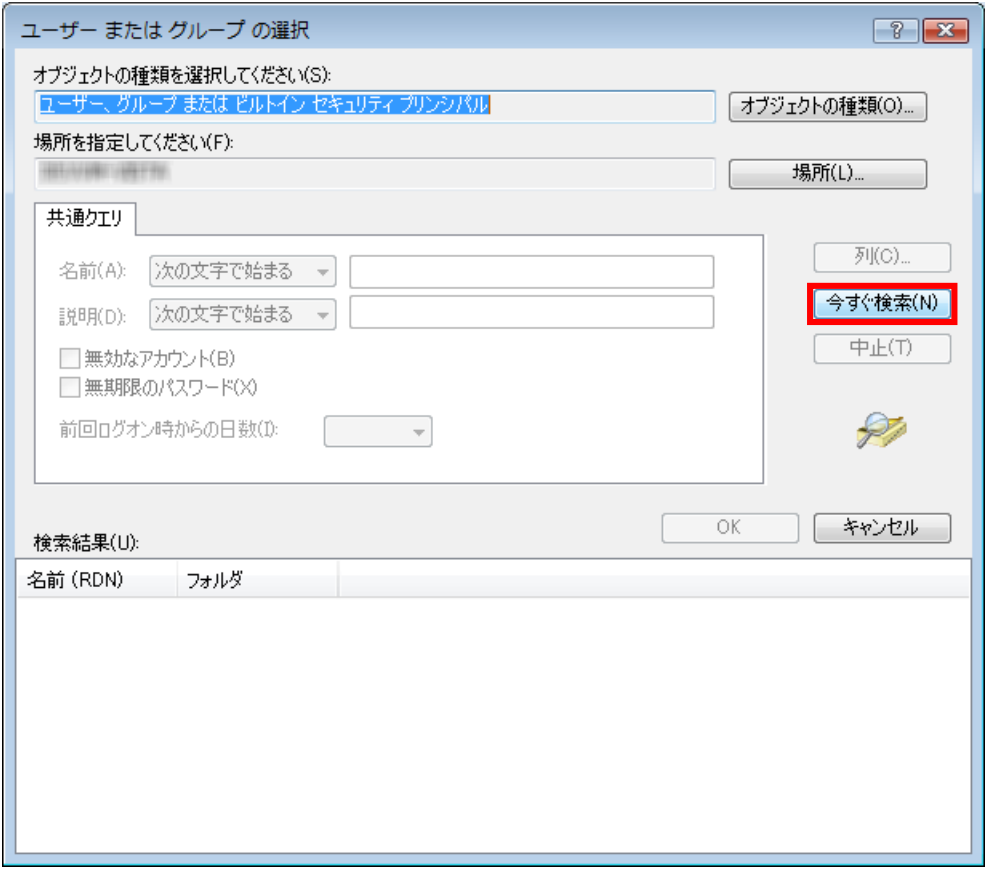

「検索結果(U)」の中から「Everyone」を選択し、「OK」ボタンをクリックします。

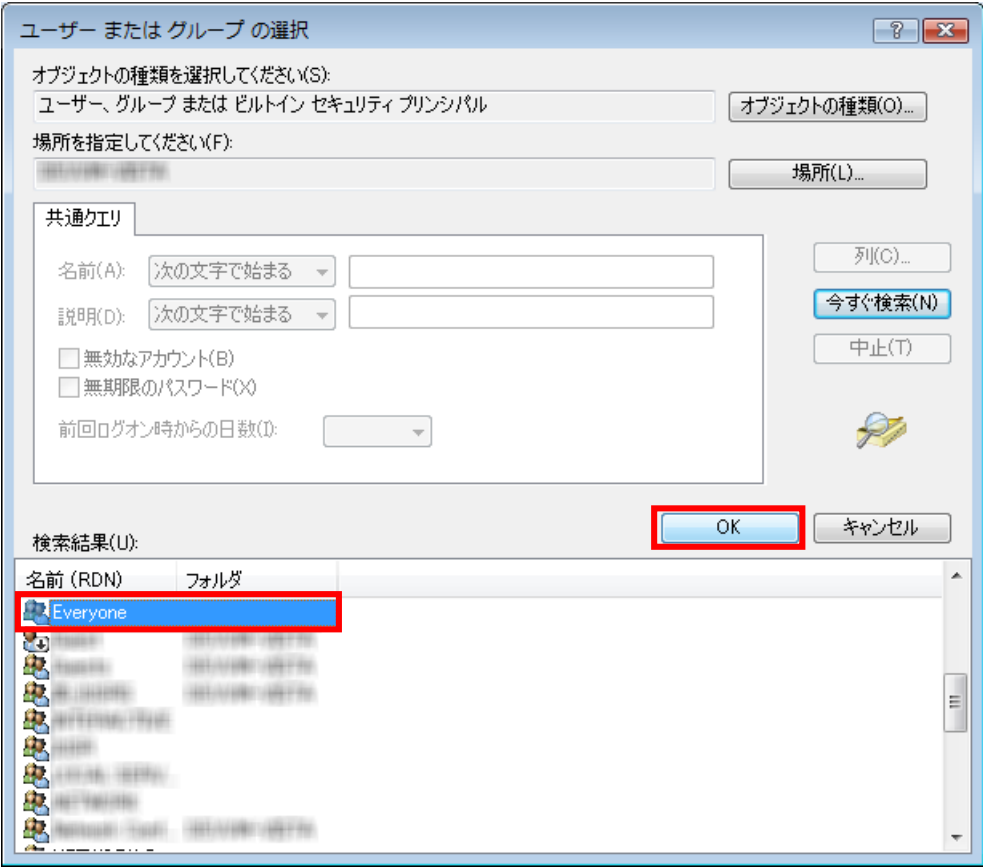

「選択するオブジェクト名を入力してください(例)(E):」に「Everyone」が登録されている ことが確認できたら「OK」ボタンをクリックします。

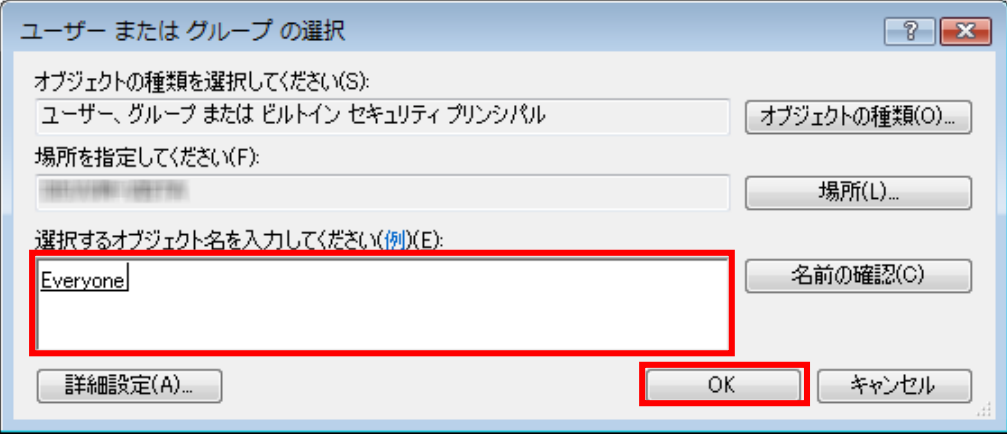

「グループ名またはユーザー名(G):」で「Everyone」が選択された状態で、「Everyone の アクセス許可(P)」の「フル コントロール」の「許可」にチェックをつけ、「OK」ボタンを クリックします。

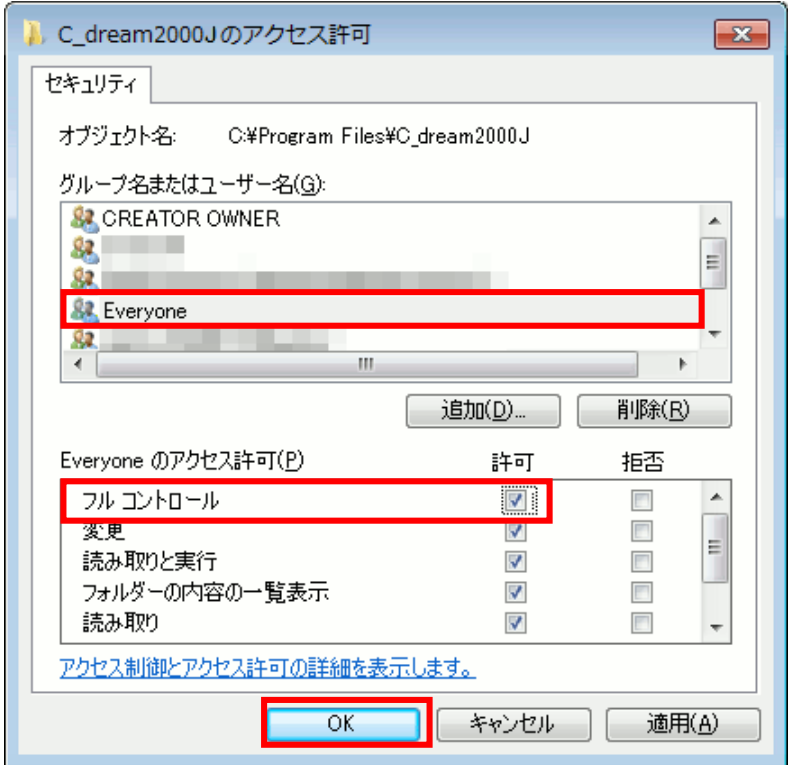

### 3.共有設定

※複数台でご利用の場合には以下の内容をご参照下さい。

以下、@dream-Progre 賃貸版 Ver.6 を例に説明します。

メインPCの「コンピュータ」から@dream-Progreをインストールしたフォルダを探します。

「C6」フォルダを右クリックし、「共有(H)...」を選択します。 「詳細な共有(A)...」ボタンをクリックします。

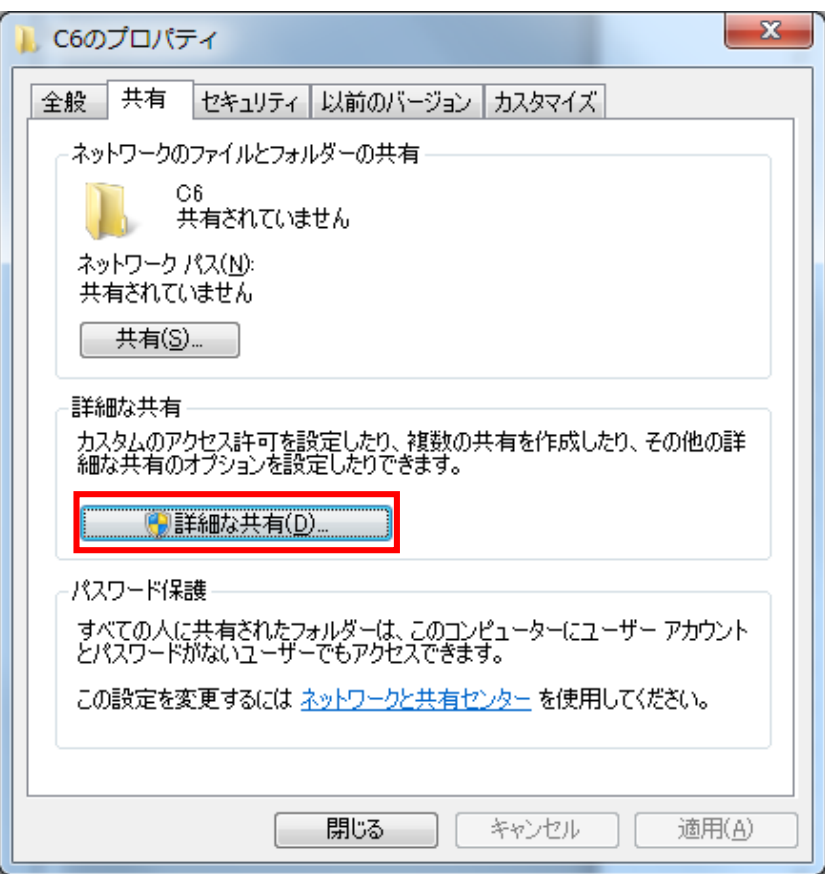

「ユーザー アカウント制御」画面が表示されたら「続行(C)」をクリックします。

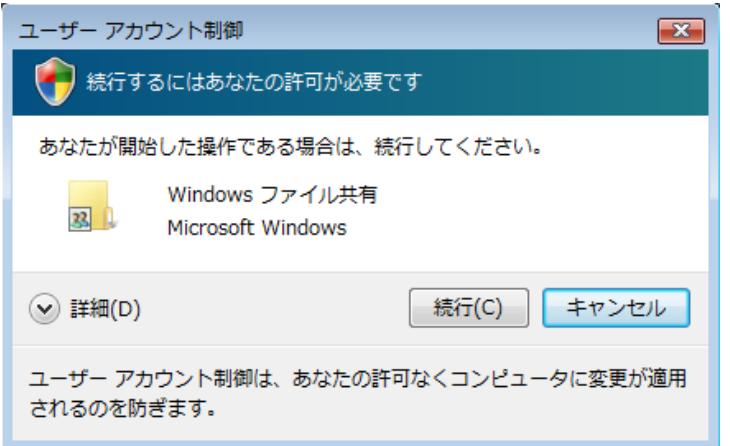

「このフォルダを共有する(S)」にチェックを付けます。

チェックを付けると「アクセス許可(P)」ボタンが押せるようになりますので、「アクセス 許可(P)」ボタンをクリックします。

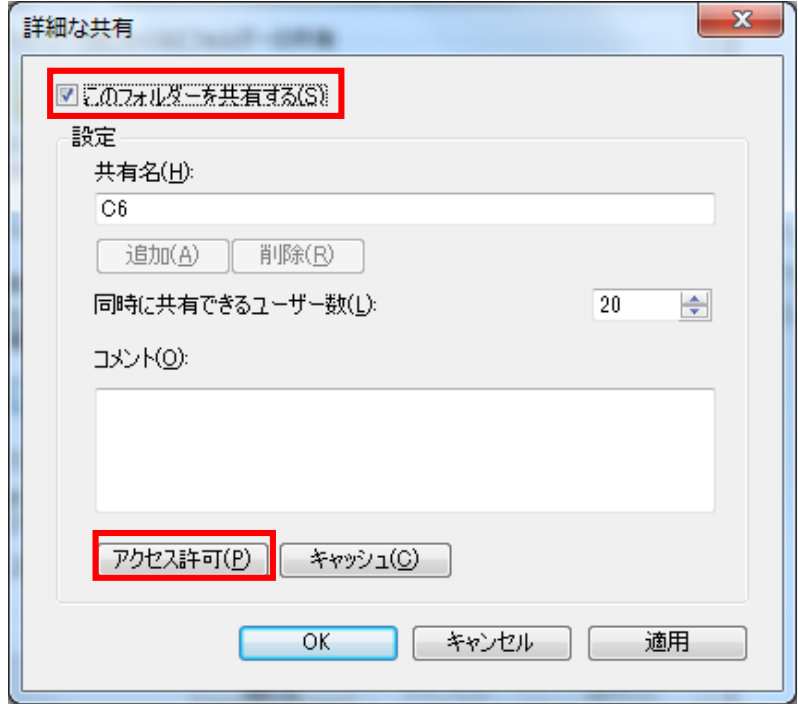

「グループ名またはユーザー名(G):」で「Everyone」が選択された状態で、「Everyone の アクセス許可(P)」の「フル コントロール」の「許可」にチェックをつけ、「OK」ボタンを クリックします。

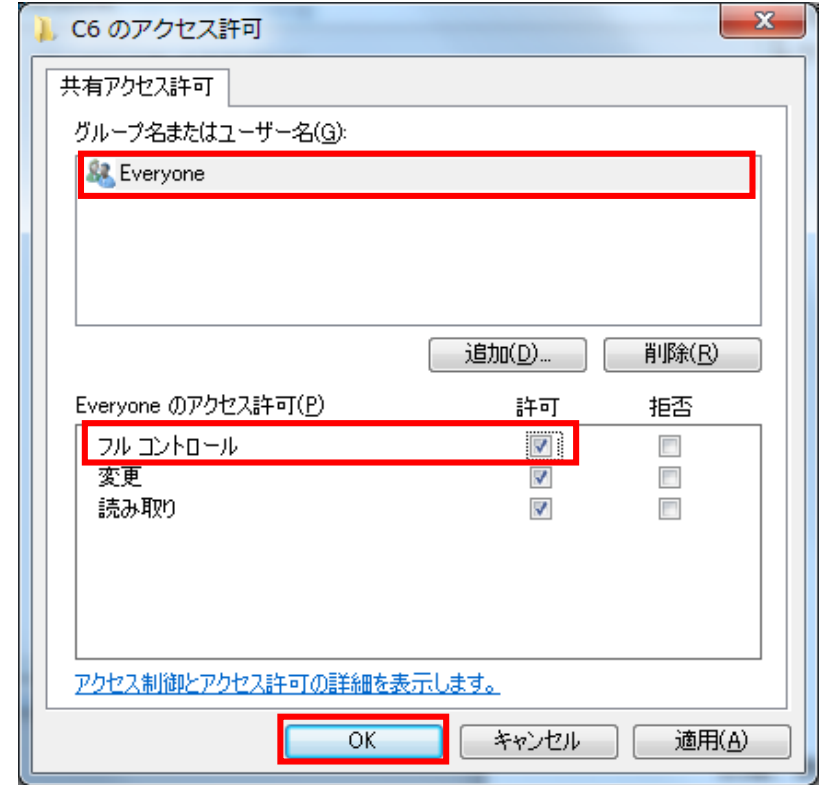

以降、表示されている全ての画面で「OK」ボタンをクリックします。

そうすると、フォルダアイコンが以下のようなアイコンに変更されます。

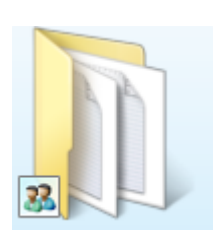

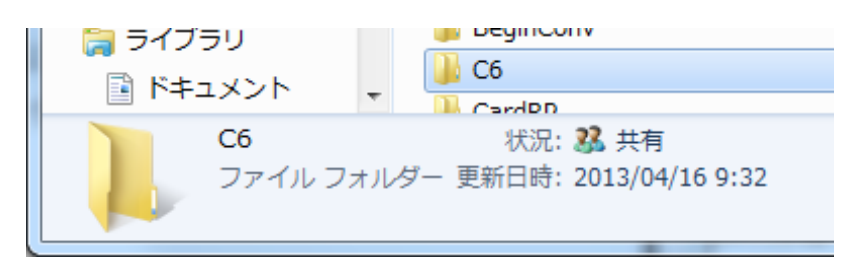

Windows Vista の場合 Windows 7 の場合

Windows 8 の場合は、共有設定後にフォルダを開き、画面下部を確認すると「共有」が表示 さています。

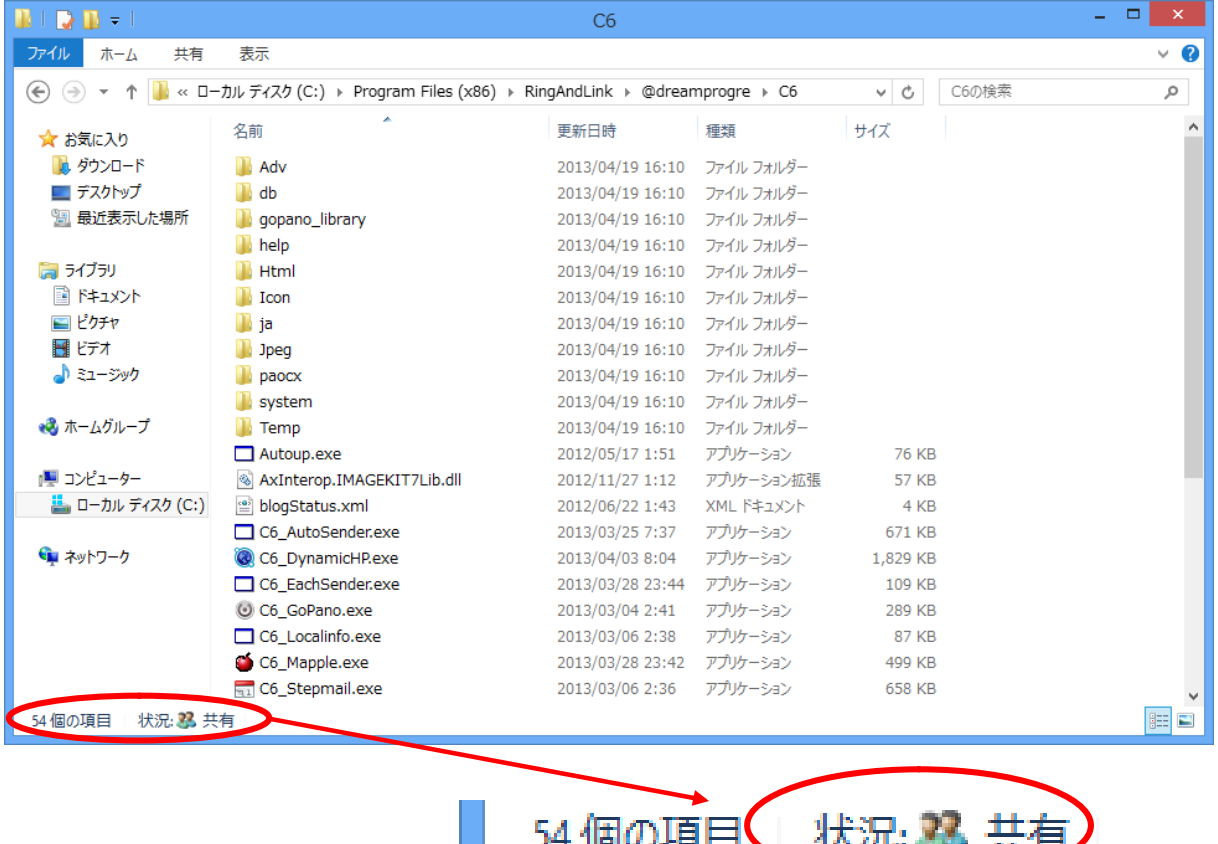

以上で、共有設定が完了しますので、サブ PC から接続し、ショートカットを作成する などしてご利用下さい。

---------------------------------------------------------------------------------------------------------------------------------

Q1.ルームドロー3を起動する度に以下の画面が表示される。

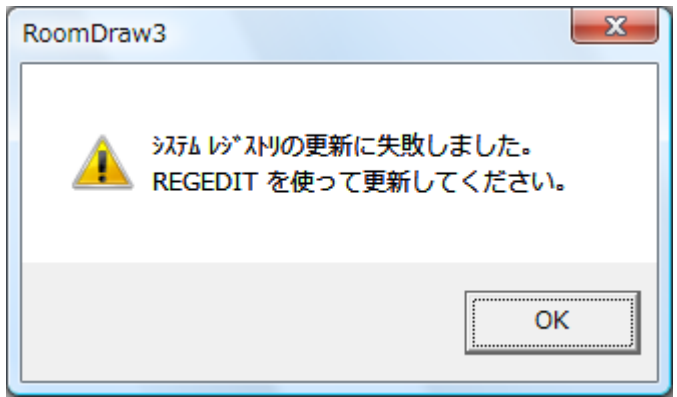

A1.ルームドロー3が Windows Vista 及び Windows 7、Windows 8 に完全に対応していない バージョンで表示されます。アップデートをすることで解消されます。詳しくはリングア ンドリンク株式会社までお問い合わせ下さい。

---------------------------------------------------------------------------------------------------------------------------------

Q2.エクスプローラで@dream-Progre から登録した画像などが見つけられなくなった。

A2. 「2. 初期設定」を行っていない場合に起こりえます。

Windows XP 以前の Windows では通常、「C:¥Program Files¥RingAndLink¥ @dreamprogre¥C6」以下の「Html」、「Jpeg」フォルダに保存されましたが、Windows Vista から仕様が変更され、「C:¥Users¥ユーザー名¥AppData¥Local¥VirtualStore¥ Program Files¥ RingAndLink¥@dreamprogre¥C6」以下の「Html」、「Jpeg」フォルダに保存され ます。

※64bitOS の場合は、C:¥Users¥ユーザー名¥AppData¥Local¥VirtualStore¥ Program Files (x86)¥ RingAndLink¥@dreamprogre¥C6 以下の「Html」、「Jpeg」フォルダに保存 されます。

※「NEXTFTP」の「ローカルの初期フォルダ」等の設定変更の必要はありません。

---------------------------------------------------------------------------------------------------------------------------------

---------------------------------------------------------------------------------------------------------------------------------

Q3. スタートメニューに「ファイル名を指定して実行」がありません。

A3.規定の設定では「ファイル名を指定して実行」が表示されません。表示させるには以下の 設定が必要です。

「スタート」ボタンを右クリックし、「プロパティ(R)」を選択します。

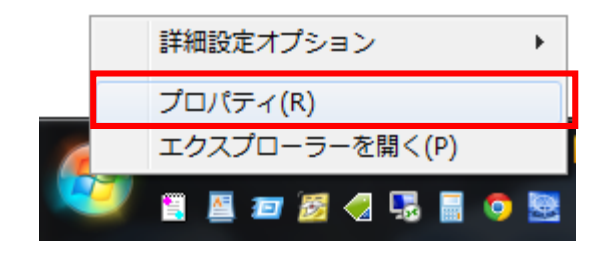

「カスタマイズ(C)...」ボタンをクリックします。

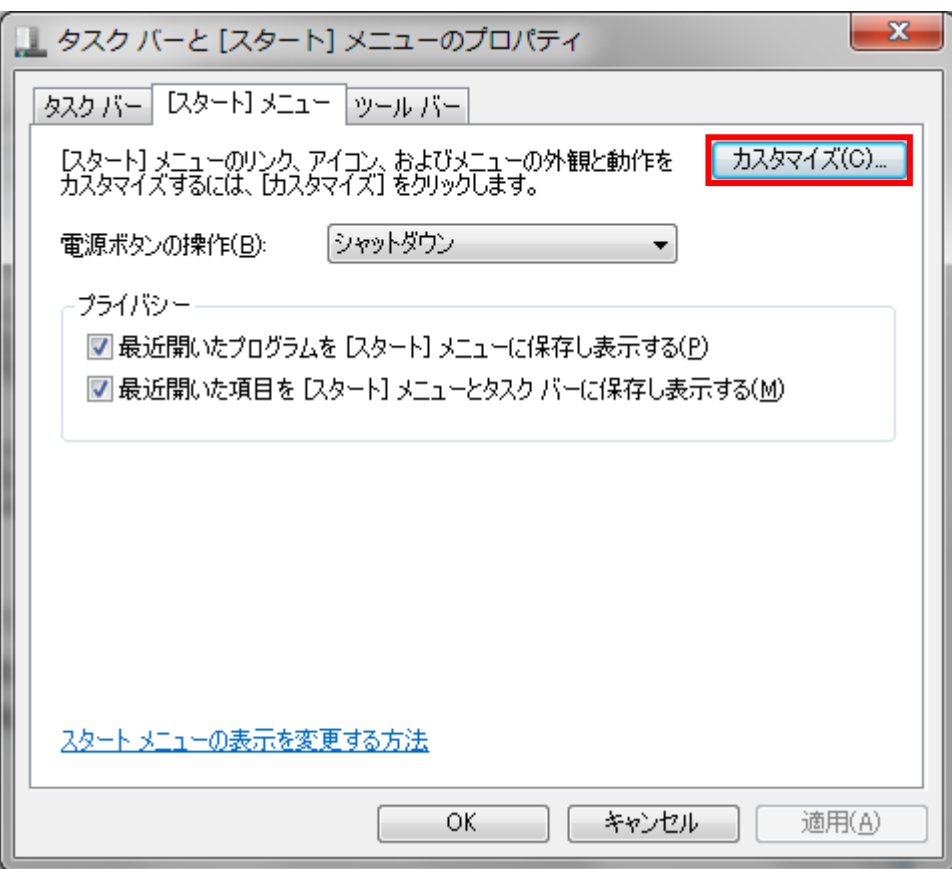

「[ファイル名を指定して実行]コマンド」にチェックを付けます。

「OK」ボタンをクリックします。

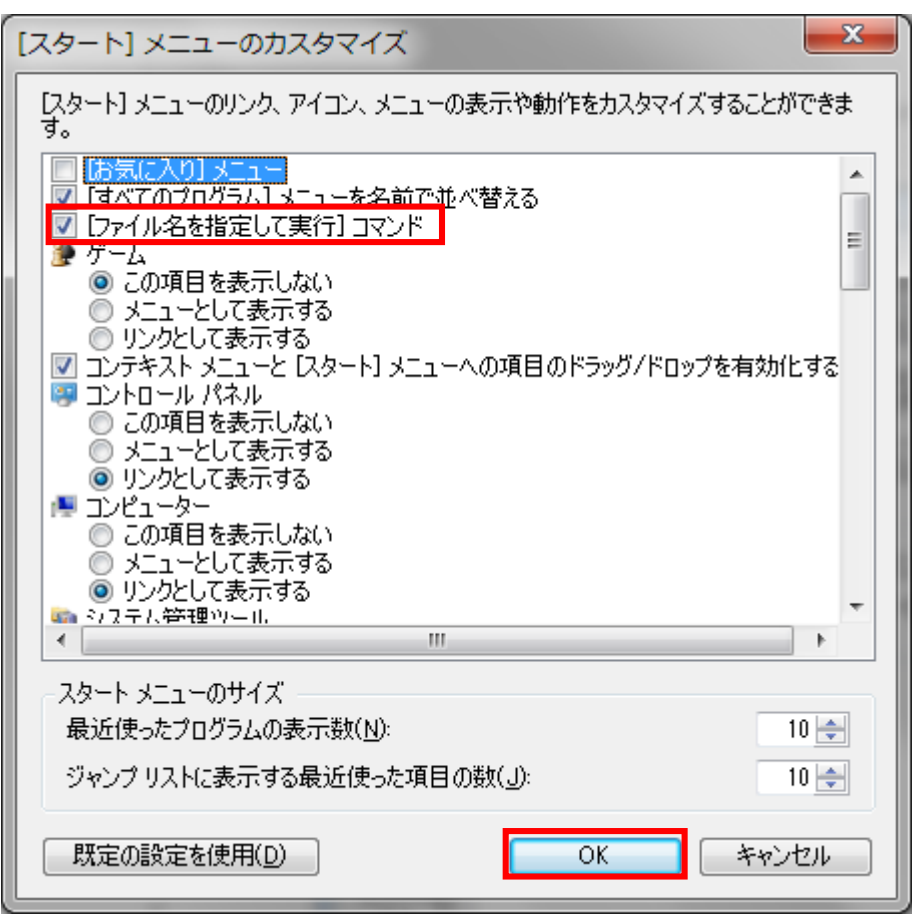

以降、表示されている全ての画面で「OK」ボタンをクリックします。

#### A3.Windows8 の場合

オペレーションシステムが Windows8 の場合は、スタート画面から「すべてのアプリ」を選択 してください。

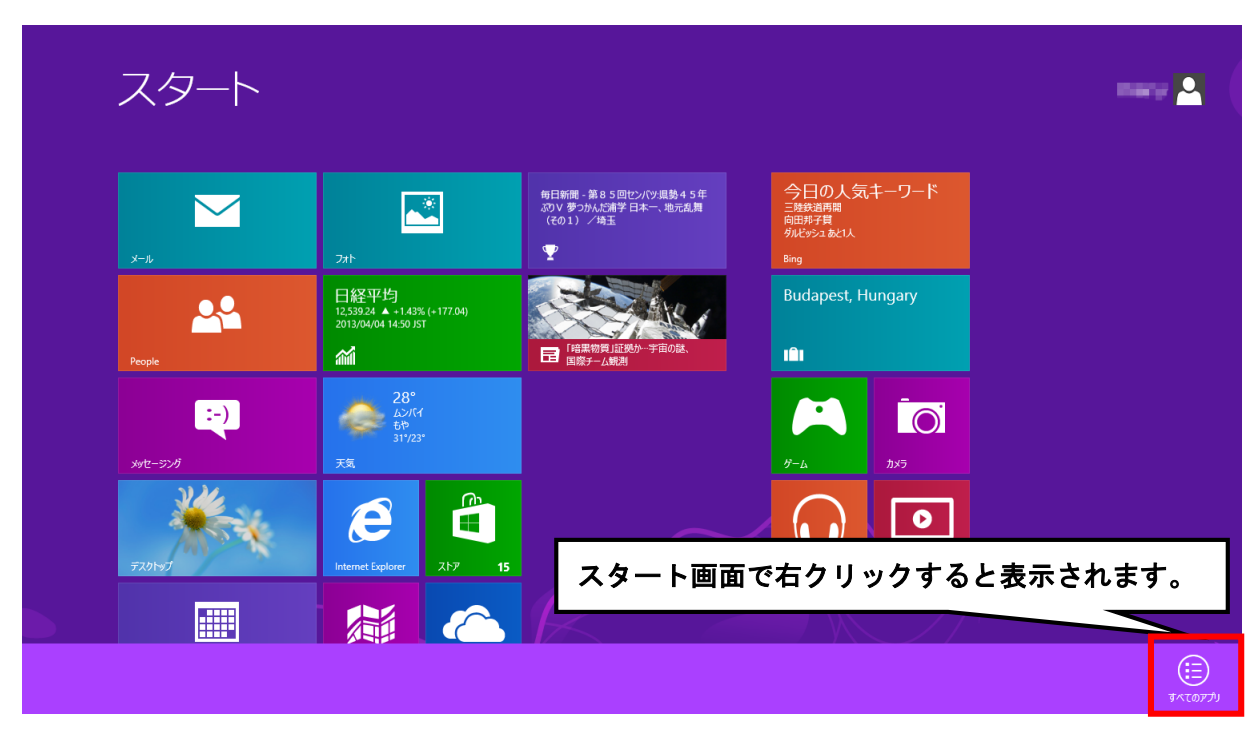

※スタート画面は、キーボードの Windows キーを押下すると表示されます。

アプリ画面に「ファイル名を指定して実行」があります。

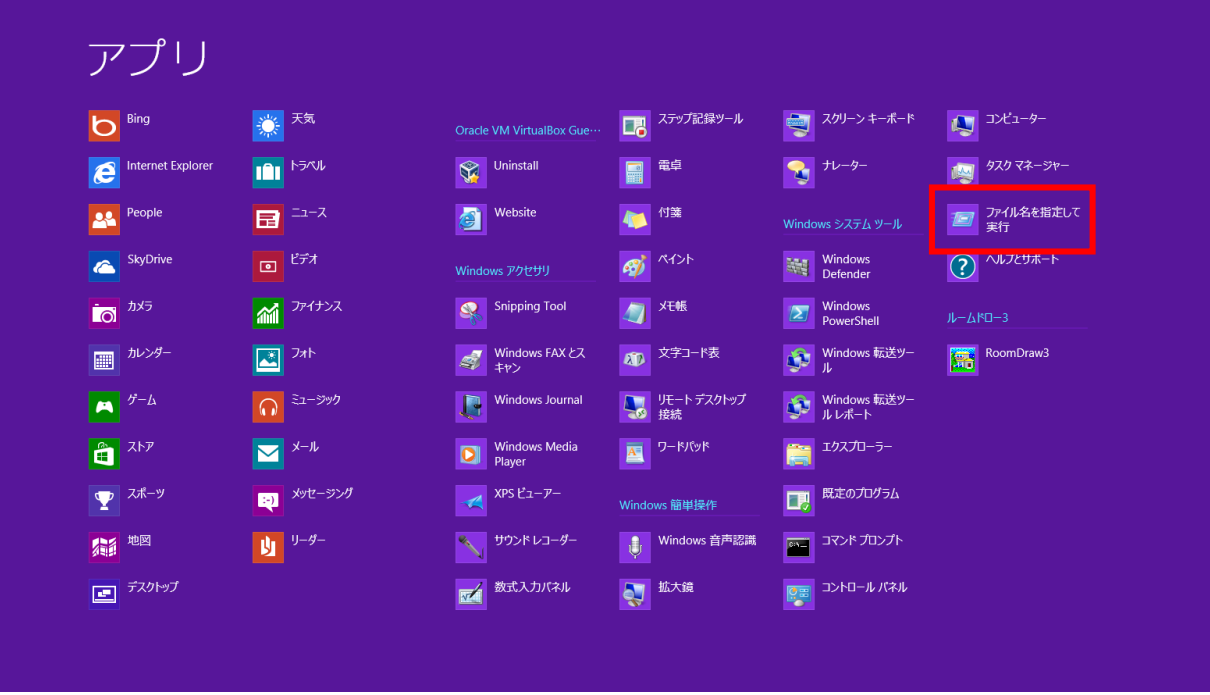